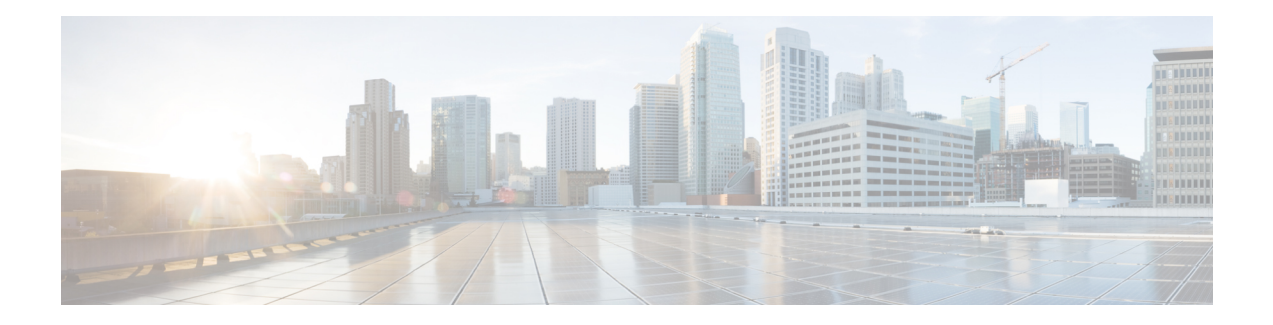

# **Operations Console**

Operations Console is one of the Cisco Unified Customer Voice Portal (CVP) components and a web-based interface using which you can configure other Unified CVP components and devices in the Unified CVP solution. Use Operations Console to perform the following tasks:

- Monitor and manage the Unified CVP components and additional components that make Unified CVP a solution.
- Manage component configurations.
- Distribute Call Studio applications to Unified CVP VXML Servers.
- Perform Reporting database administration.
- Deploy licenses to the CVP devices.

Operations Console provides access to the following operations:

- **Health Monitoring:** Use any SNMP-standard monitoring tool to get a detailed visual and tabular representation of the health of the solution network. All the Unified CVP product components and most Unified CVP solution components also issue SNMP traps and statistics that can be delivered to any standard SNMP management station or monitoring tool.
- **Direct administration of individual IOS-based components:** Administrators can select an individual gateway for direct administration using secure shell (ssh). Configurations that are modified using secure shell, or by accessing those components directly without using the Operations Server, can be uploaded to the Operations Server backup for later use.
- **Error handling:** Operations Console is used for the following two types of validations:
	- **Client Side** Validations using Javascript that run within the web browser. Client side validation errors appear below the Menu bar on the Operations Console page.

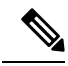

**Note** Enable Javascript in the browser.

- **Server Side** Validations that are run on the server side. These are extensive validations that include the client side validations and any business validations.
- Sign In to [Operations](#page-1-0) Console, on page 2
- Sign Out of [Operations](#page-1-1) Console, on page 2
- [Operations](#page-2-0) Console Menus and Options, on page 3
- [System-Level](#page-7-0) Operation States, on page 8

### <span id="page-1-0"></span>**Sign In to Operations Console**

#### **Before you begin**

- Install Operations Console from the Unified CVP software CD.
- Make a note of the password for the default Administrator account that you created during the installation.

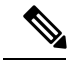

By default, the Operations Console session expires after 60 minutes. Relogin to Operations Console after the session expires. **Note**

### **Procedure**

**Step 1** From the web browser, enter https://*ServerIP*:9443/oamp, where *ServerIP* is the IP address or hostname of the machine on which the Operations Console is installed.

The main Unified CVP window opens.

**Step 2** Enter your user ID in the **Username** field.

Enter **Administrator**, which is the default user account.

**Step 3** In the **Password** field, enter your password.

If you are logging in to the default Administrator account, enter the password that was set for this account during installation.

If the user ID or password is invalid, the Operations Console Server displays the message, "Invalid Username or password." Enter your user ID and password again and click **OK**.

The main Cisco Unified Customer Voice Portal window opens.

### <span id="page-1-1"></span>**Step 4** Check your security policy and, if needed, change the settings to a less restrictive level.

Default security settings can prevent users from using the Operations Console.

## **Sign Out of Operations Console**

From the Operations Console header, click **Sign out**.

The Login page of Unified Customer Voice Portal window appears.

## <span id="page-2-0"></span>**Operations Console Menus and Options**

### **Table 1: Operations Console—Menus and Options**

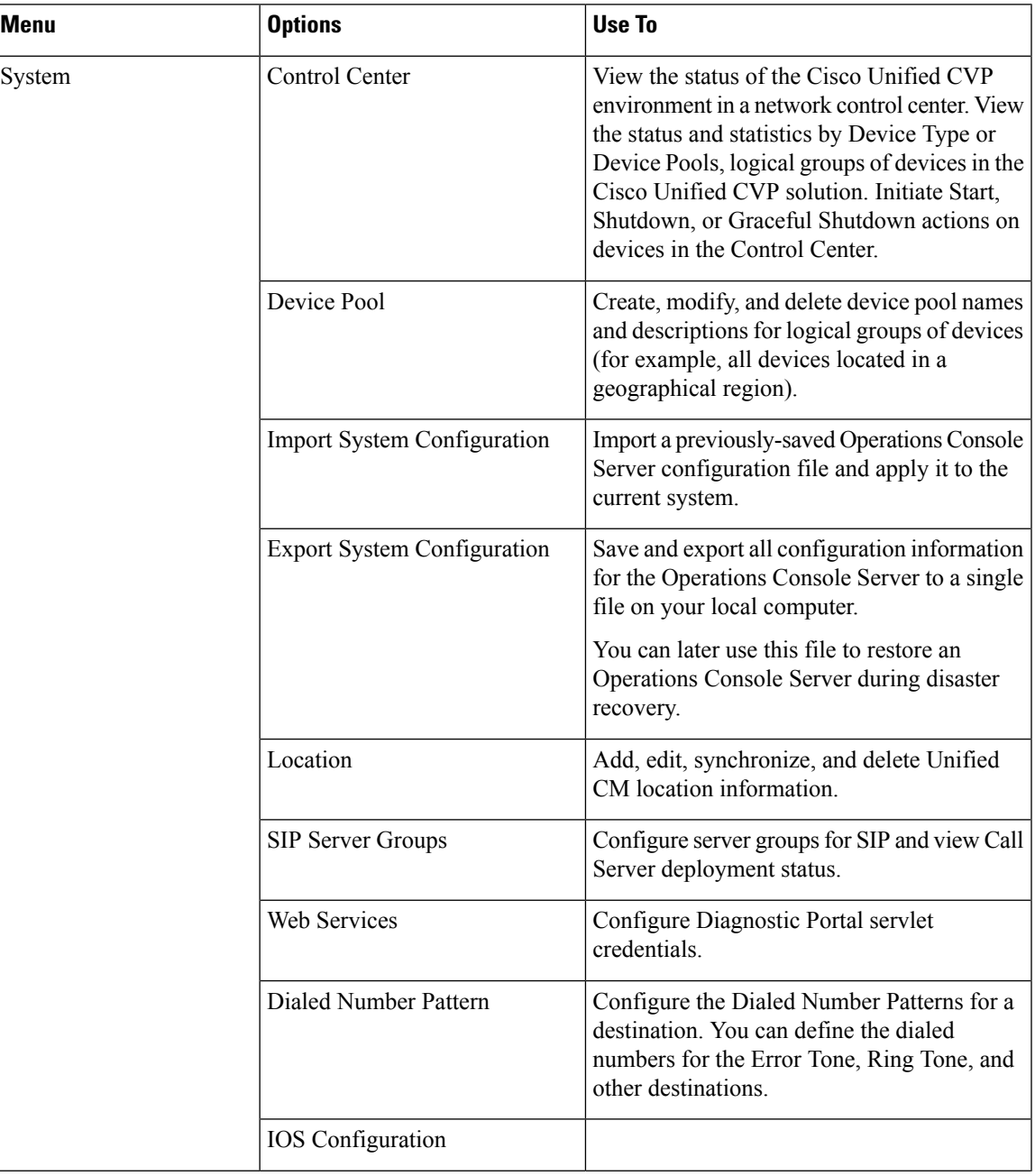

I

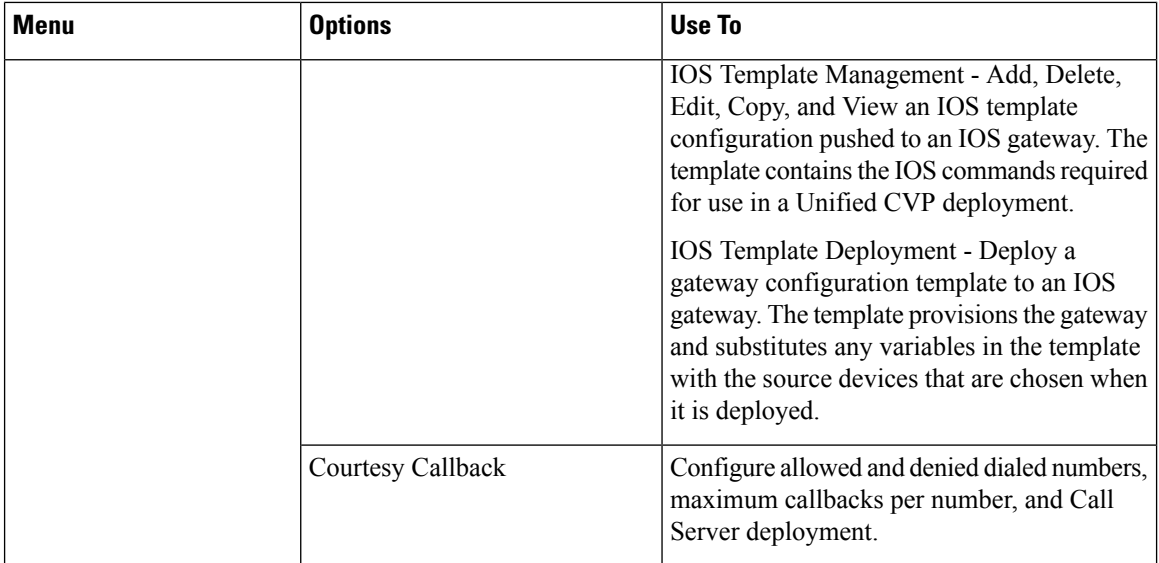

 $\overline{\phantom{a}}$ 

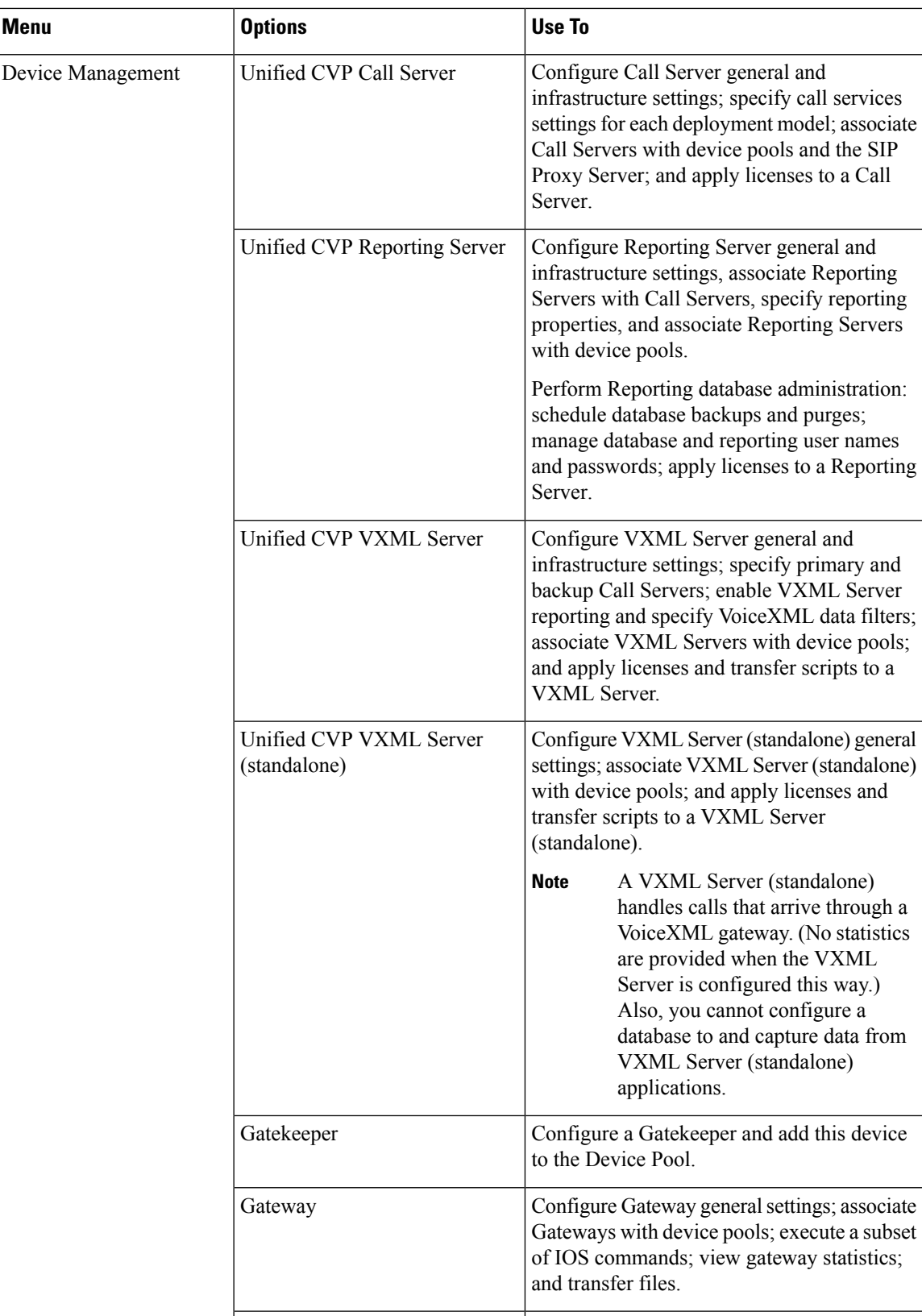

I

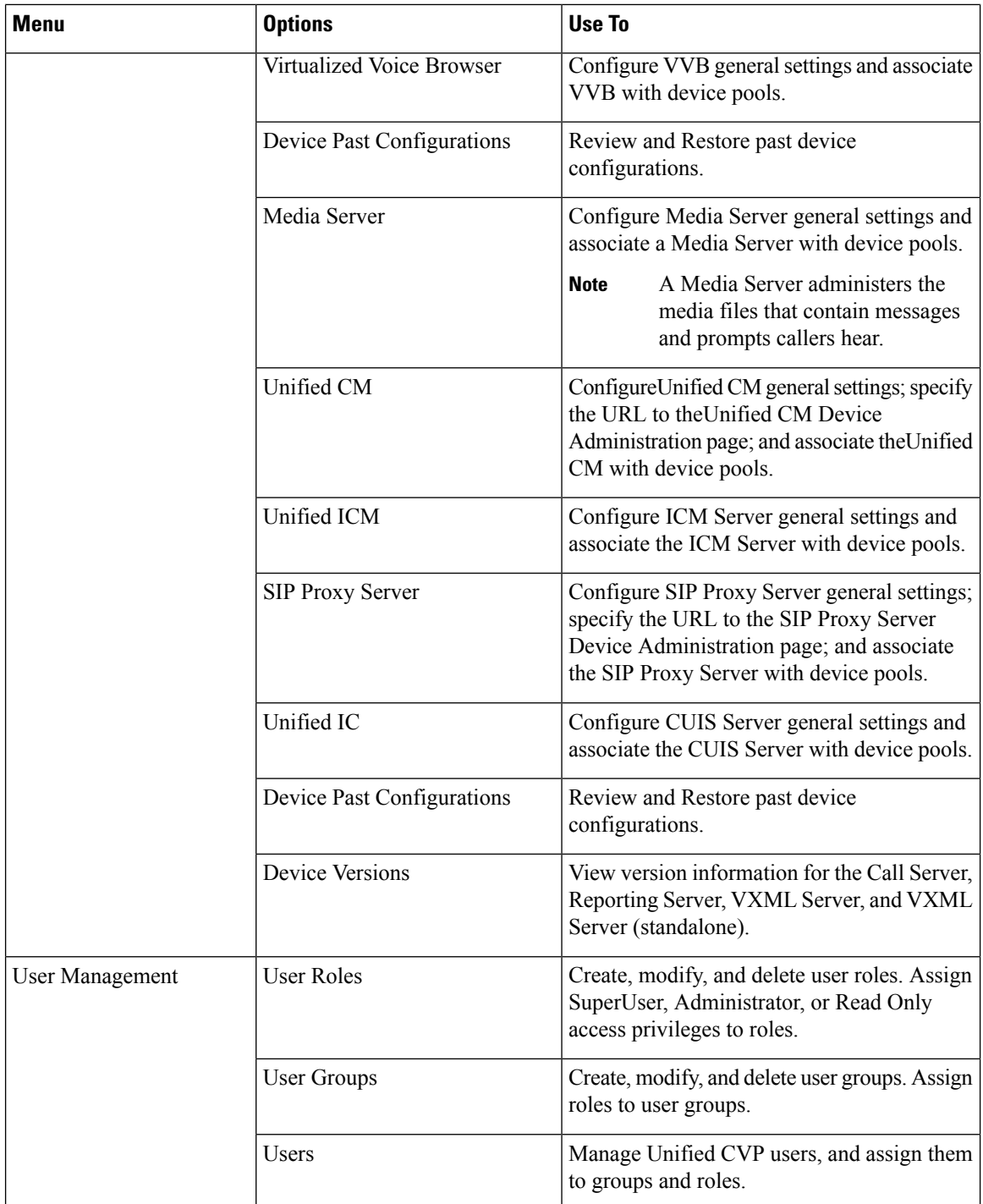

 $\mathbf l$ 

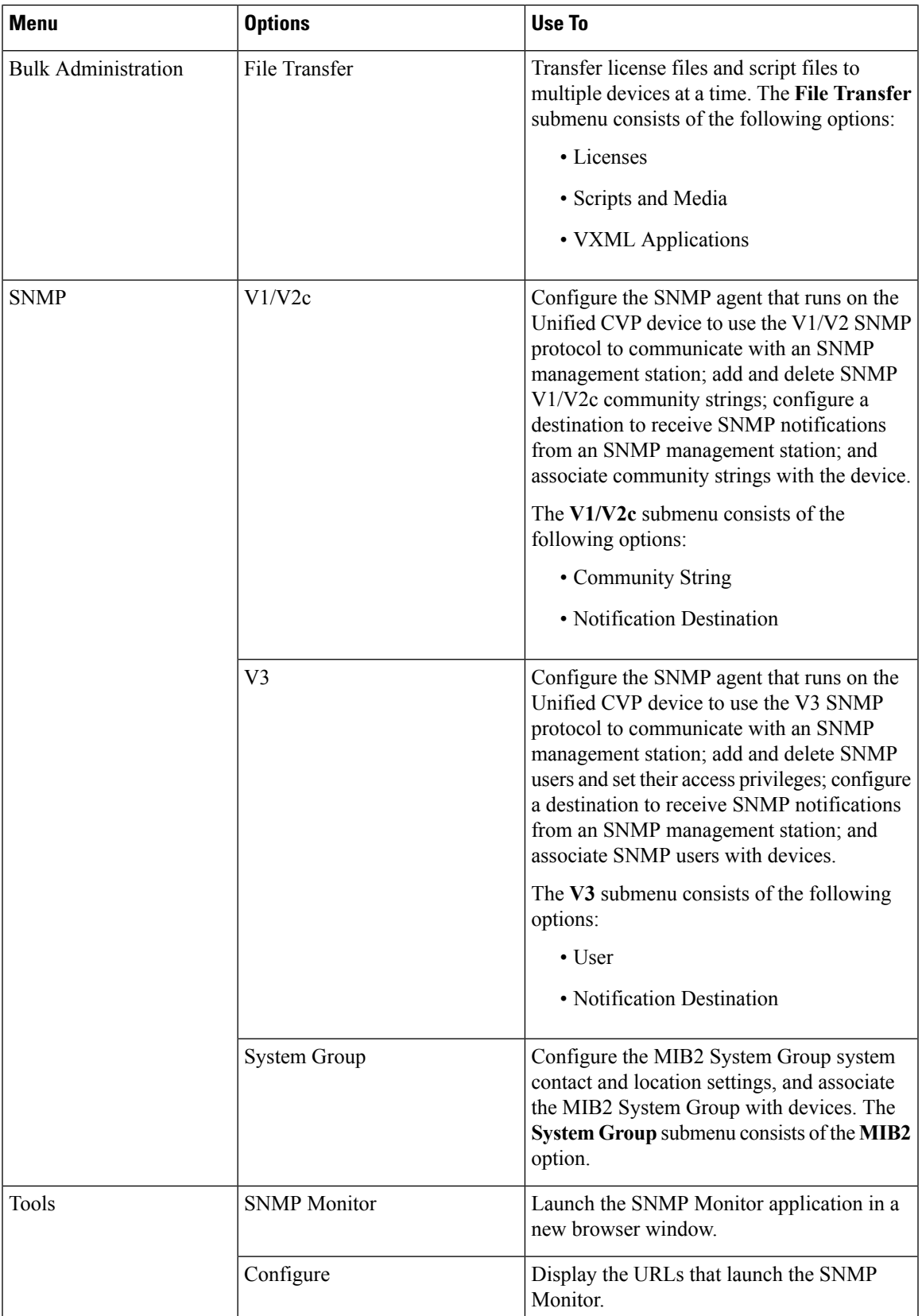

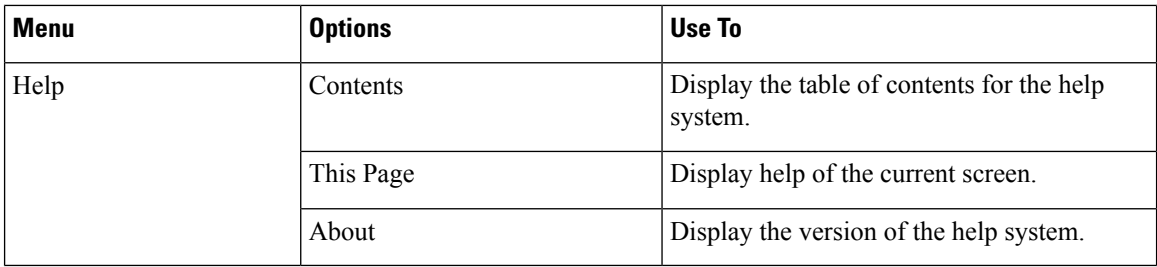

## <span id="page-7-0"></span>**System-Level Operation States**

The Operations Console provides status information of for each device. A device can be in one of the states as listed in the following table.

### **Table 2: Description of States Displayed in the Status Window**

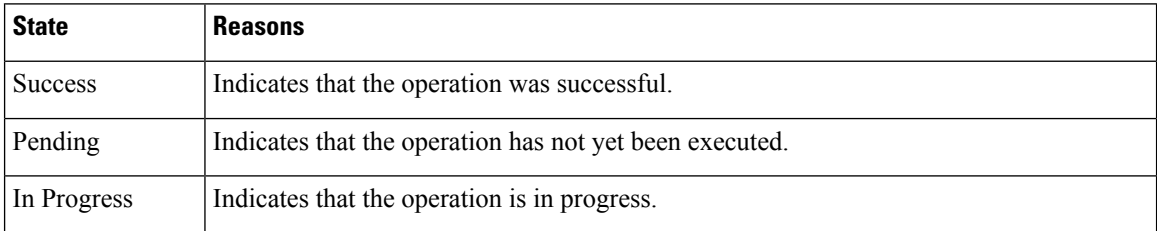

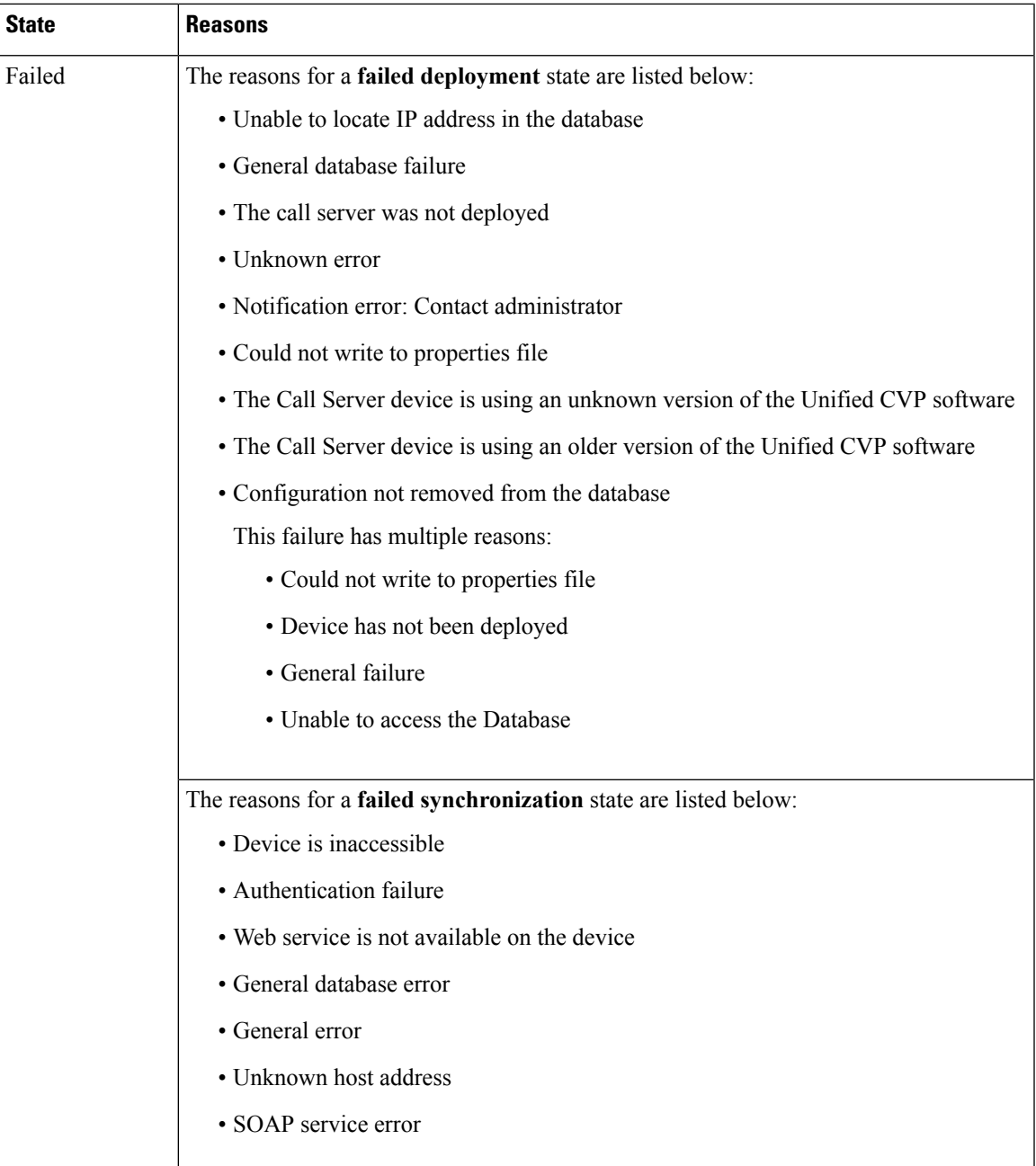

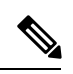

**Note**

If you make any configuration changes after your initial deployment of any System-level configuration tasks, deploy the changed configuration again.

 $\mathbf I$ 

ı